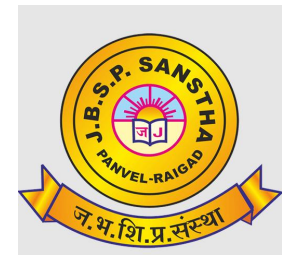

### **CHANGU KANA THAKUR ARTS, COMMERCE AND SCIENCE COLLEGE, (AUTONOMOUS)**

## **GUIDELINES FOR ONLINE ATKT FORM APPLICATION**

• TO APPLY FOR **ONLINE ATKT APPLICATION** , PLEASE REFER TO THE STEPS MENTIONED BELOW **.**

# Steps to Apply :

### Ø **Step 1:** Please go to **http://cimsstudent.mastersofterp.in/**

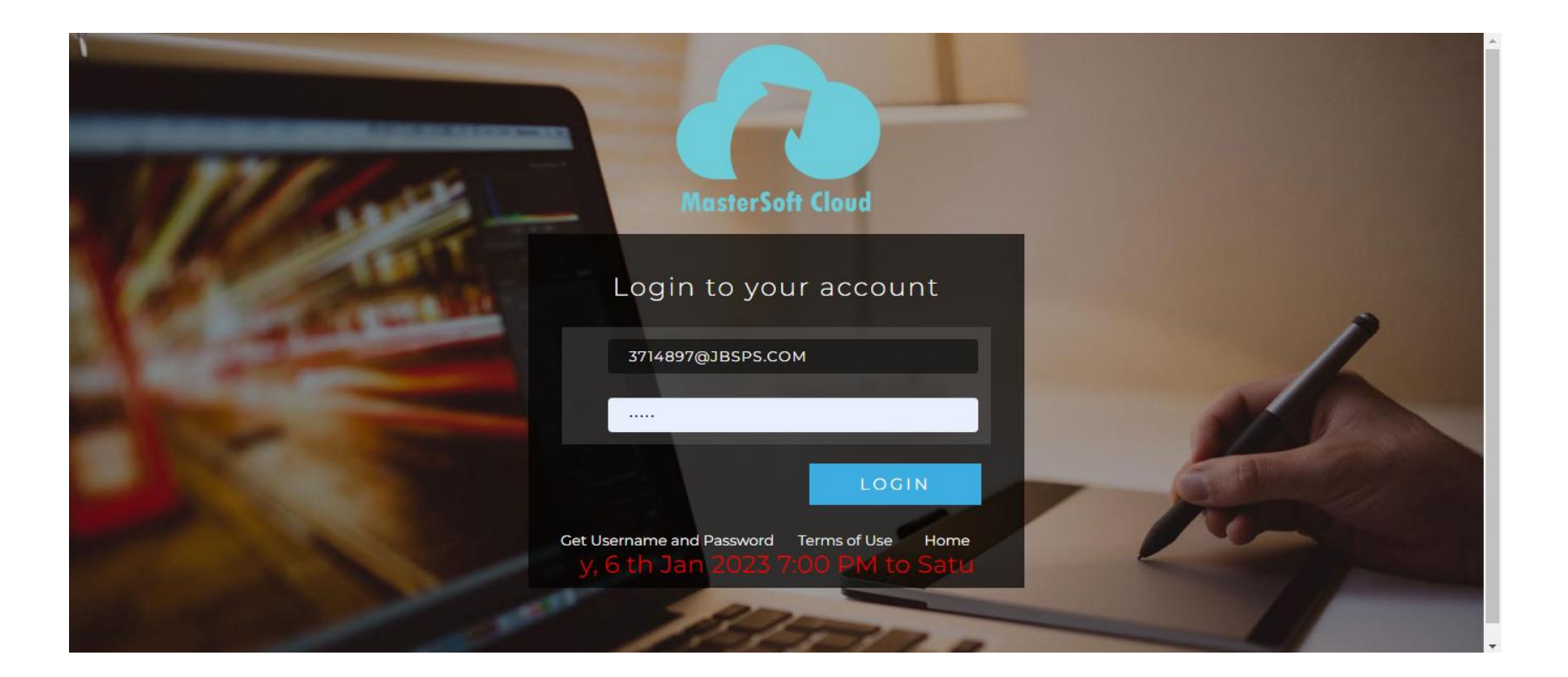

- Ø **Step 2:** Please click on **Get username and password** and enter your registered **mobile number** and if mobile no is not registered than contact admin office.
- Ø **Step 3:** You will get an SMS stating your username and password.

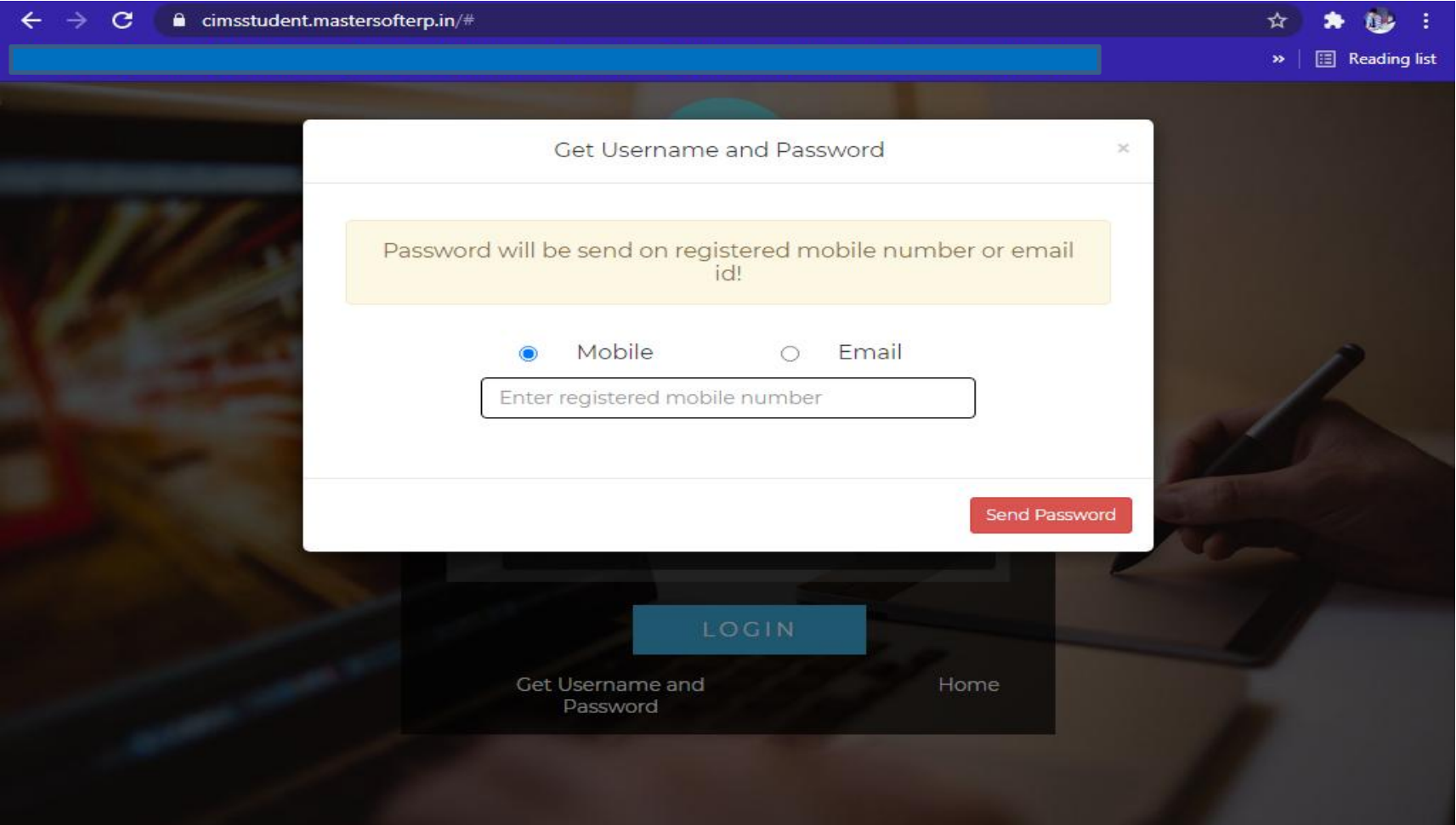

## Ø **Step 3:** Please login with your credentials and you will see your user profile.

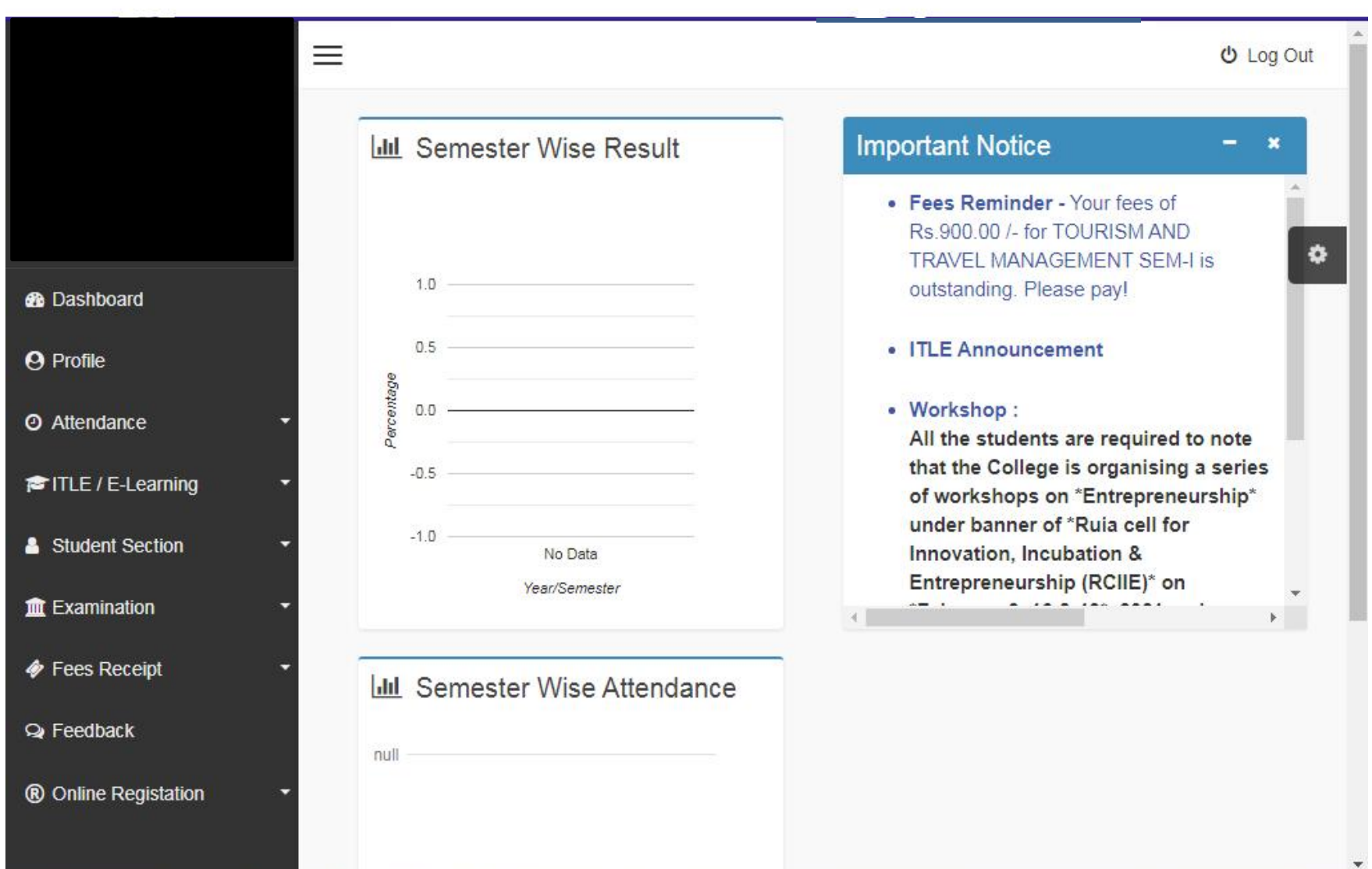

- Ø **Step 4:** Click on Examination------------> APPLY FOR ATKT SUBJECT.
	- 1. SELECT COURSE
	- 2. SELECT EXAM SESSION
	- 3. CLICK ON CALCULATE AMOUNT
	- 4. CLICK ON APPLY FOR SUBJECT
- Ø **Step 5:** Select Course and Exam Session. Backlog Subject for that Semester will List down and select the Subjects for which you want to apply and Click on Submit to Apply.

Once Applied then click on **PAY NOW** button to the necessary Payment.

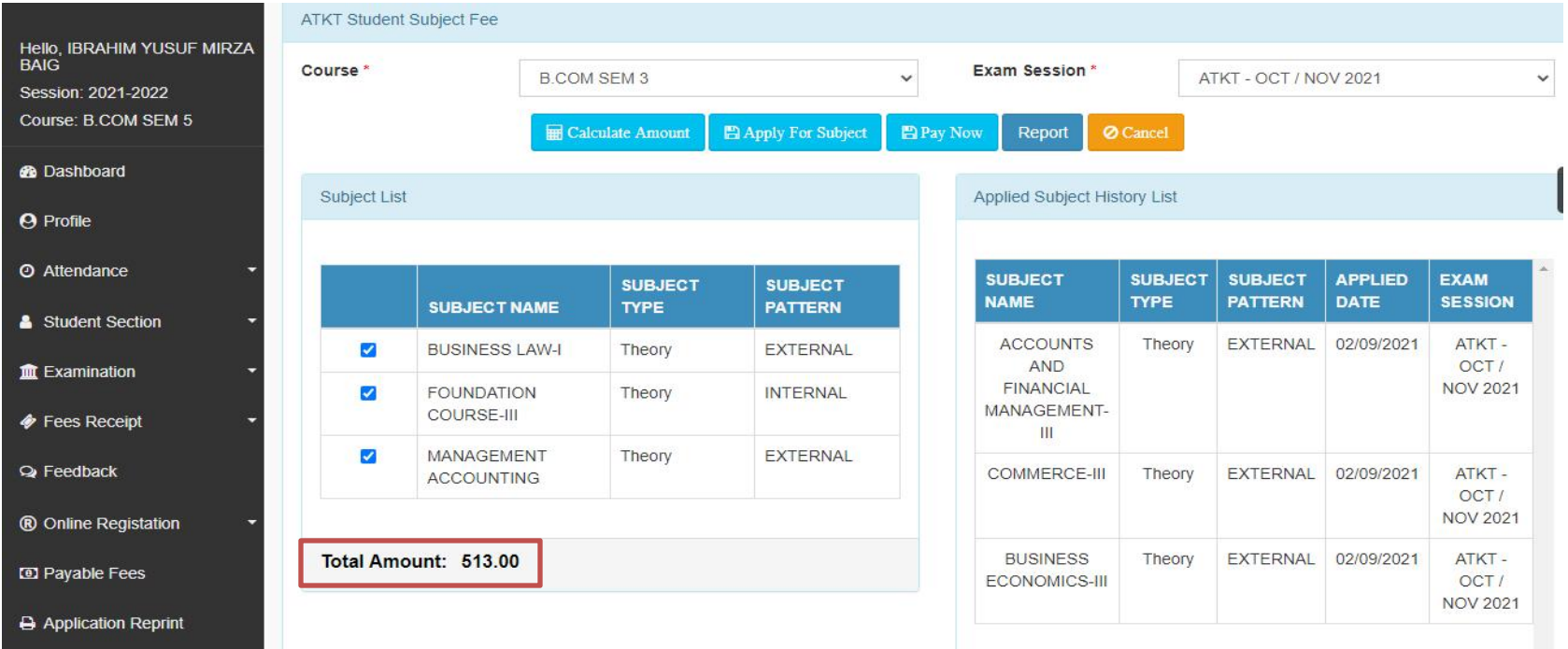

Ø **Step 6:** Afterclicking on **PAY NOW** button you will be redirected to **Feepayr.com** Select the institute type as college and enter the registered mobile number and click on send OTP.

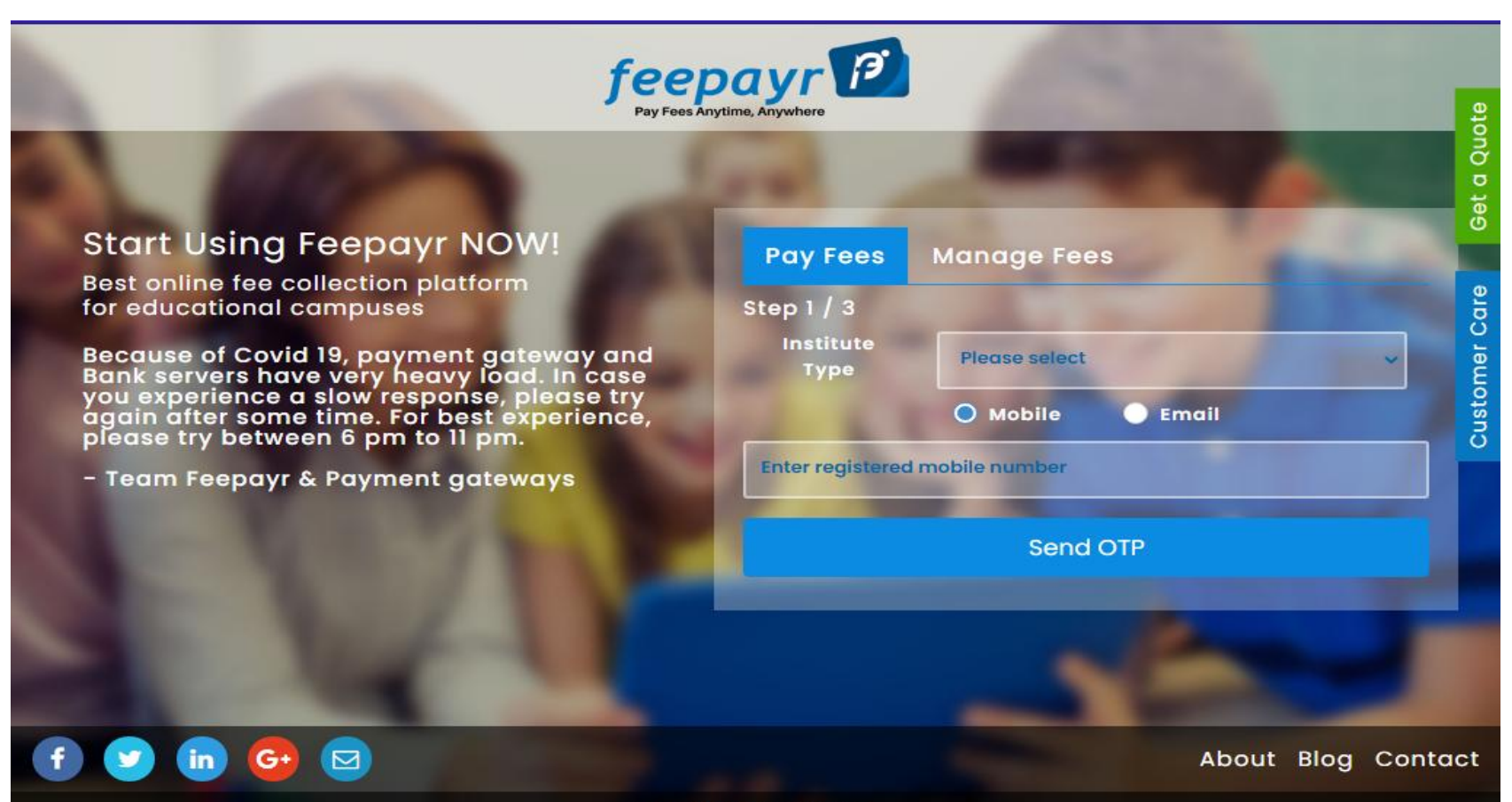

Copyright © Feepayr 2018.

Ø **Step 7:** You will see amount which is to be paid for each semester. Click on Pay Now Tab.

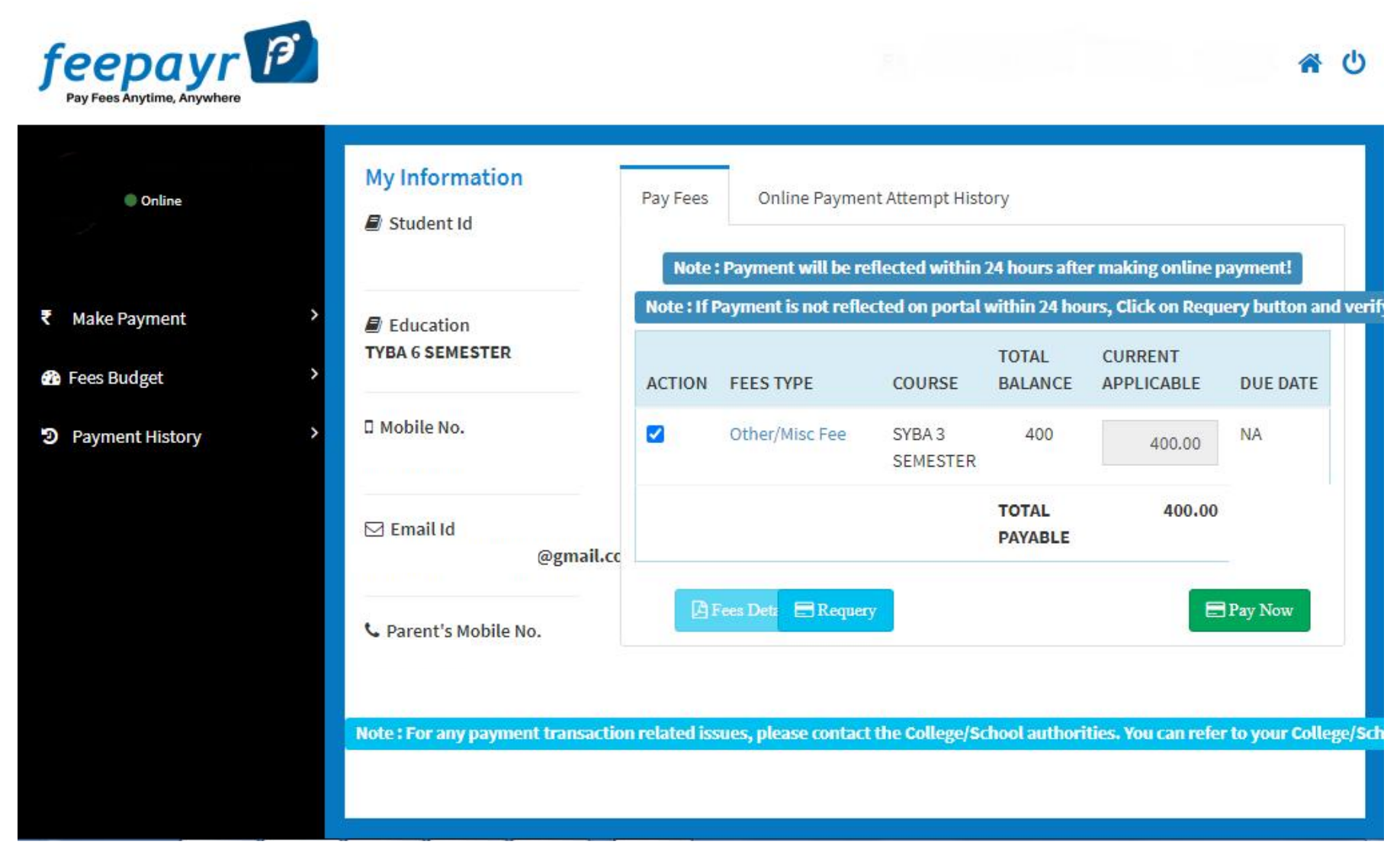

### **Step 8:** Finally, click on Proceed to Payment and you will be redirected to Payment Gateway portal.

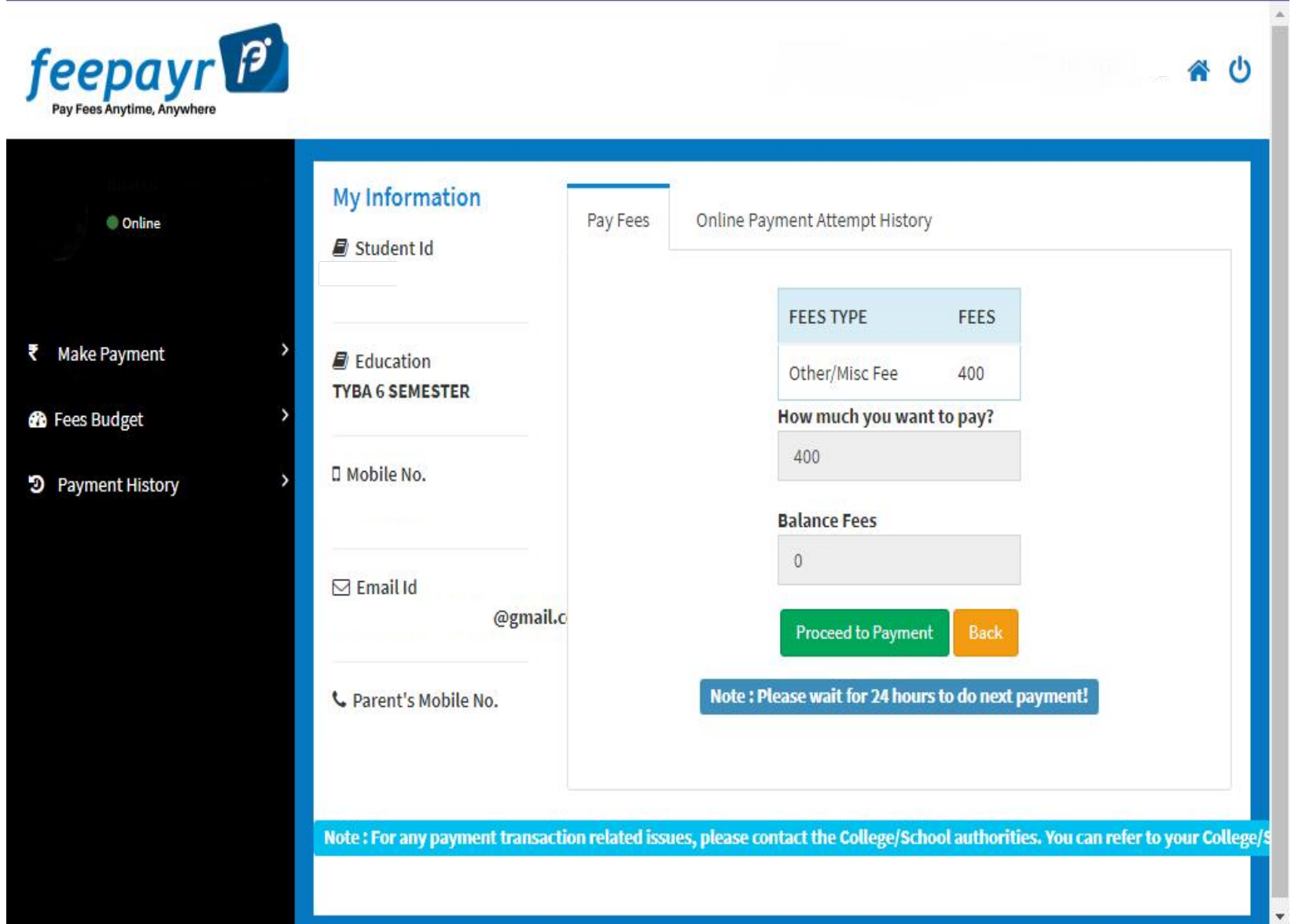

#### **く GO BACK**

Amount to be paid ₹1,000

Inclusive of Convenience Charge + GST V

#### PAY INSTANTLY USING QR CODE

Scan QR code using Paytm or your preferred UPI app

#### Paytm | LIPIA

For the best experience, scan the QR using the latest version of the Paytm App Information regarding Convenience Fee will not be displayed in older versions of the app (8.6.0 or below)

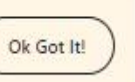

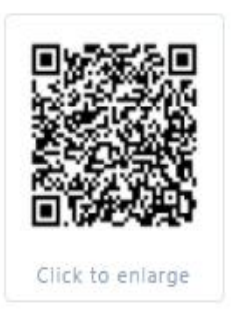

#### SELECT AN OPTION TO PAY

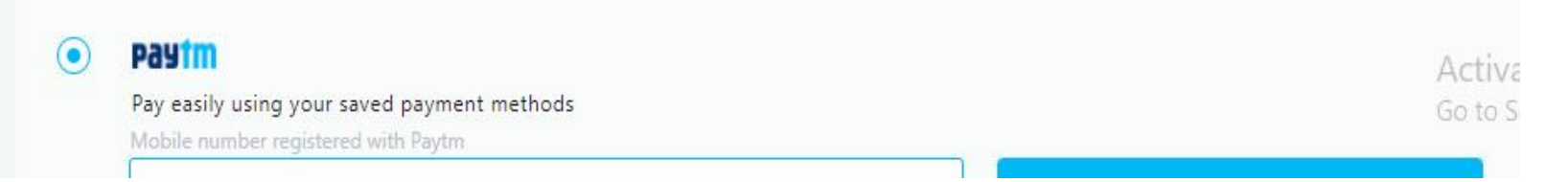

Note: -

- 1. You can apply for multiple semester by selecting semester in the drop down and clicking on submit and doing the payment for the same.
- 2. Payment needs to be done separately for all semester and every semester form needs to be submitted separately.
- 3. Payment for each semester will be different for as per subject count wise

## Download student Diary Cloud App from Play store https://play.google.com/store/apps/details?id=com.iitms.sdcloud

If you dont kow user id and password, click on Forgot Password button and

Enter mobile number to get the password

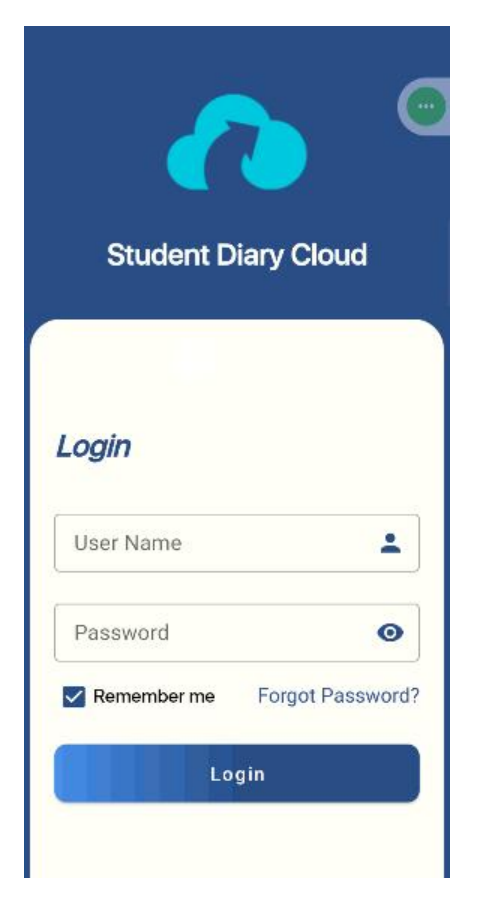

# Click on Atkt subject fees

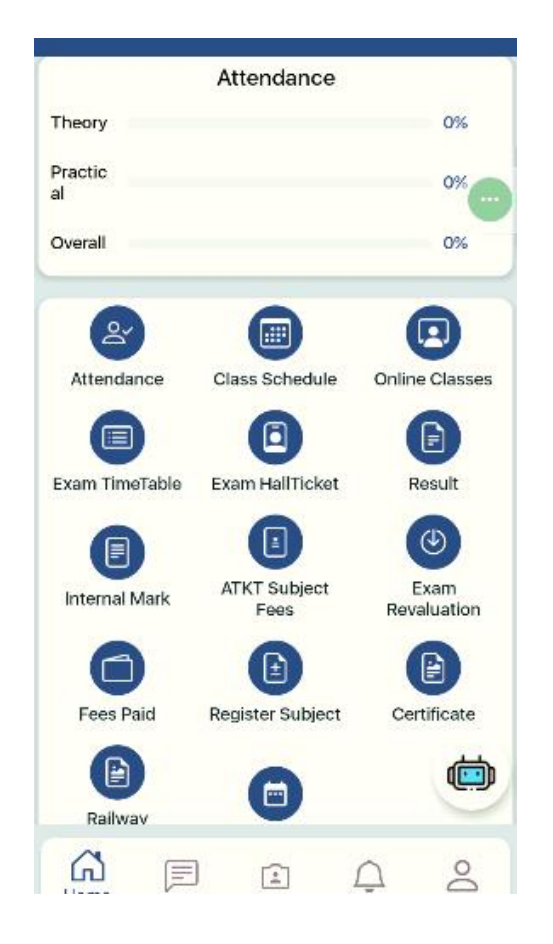

## Select Course, exam session click on calculate subject and Apply for subject and pay the fees

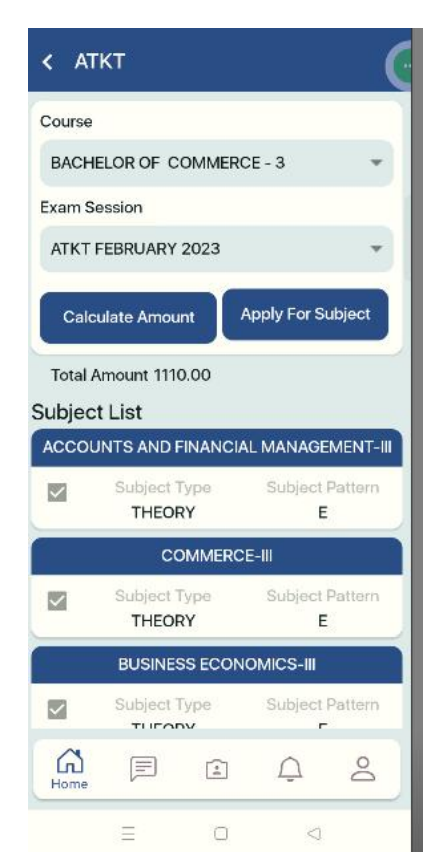